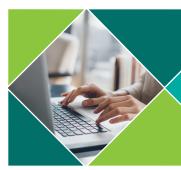

## Blackboard Collaborate Ultra Participant Guide

## **Getting Started**

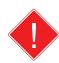

The preferred web browser for using Blackboard Collaborate Ultra is Google Chrome. You can download Chrome for PC or MAC here: <a href="https://www.google.com/chrome/">www.google.com/chrome/</a>

- 1. Click the Blackboard Collaborate Ultra button in the left menu of the course in Canvas.
- 2. Click the link to the session you want to join.
- 3. Click the Join Session button. Sessions are typically available 15-30 min before the scheduled start time.

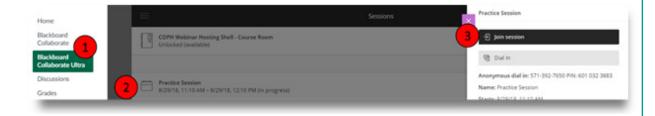

- 4. Give your web browser permission to access your microphone.
- 5. Complete the automatic Audio Test and Video Test to join the session.

## **Getting Help**

Use the <u>Blackboard Collaborate Ultra Test Session</u> to set up your computer, troubleshoot technical issues, and familiarize yourself with the Collaborate tools. To get help resolving technical issues:

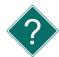

Contact 24/7 Blackboard Collaborate Tech Support

Live 24/7 online chat: http://behind.blackboard.com

North America, toll-free: (877) 382-2293 International, non toll-free: (606) 274-2370

Contact USF Help Desk

Phone: (813) 974-1222

Email: help@usf.edu

Contact COPH ETA

Phone: (813) 974-6666 (Mon-Fri, 8:30 a.m. - 5:00 p.m.)

Email: eta@health.usf.edu

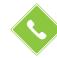

Use the <u>Call Into a Collaborate Ultra Session</u> guide for instructions on how to use your phone for audio.

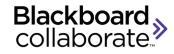

Tip: If you have issues with your audio or video during a live session, run the audio/video setup wizard to troubleshoot. Click here for directions on running the setup wizard.

Tip: You can also call into a Collaborate Ultra session using a phone and pin number. Click here for directions on connecting via telephone.

View the short <u>User Interface Tour</u> video to learn how to navigate a Collaborate Ultra session and use the Ultra features. If this is your first Collaborate Ultra session, It's a good idea to join the session early to familiarize yourself with the controls.

For additional information about using Collaborate Ultra, visit the Collaborate Participant Guide.